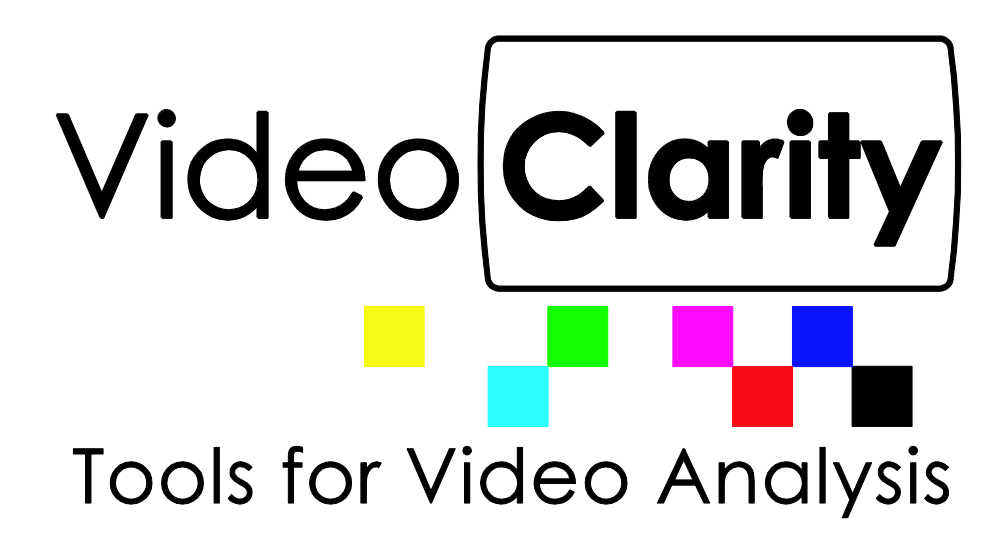

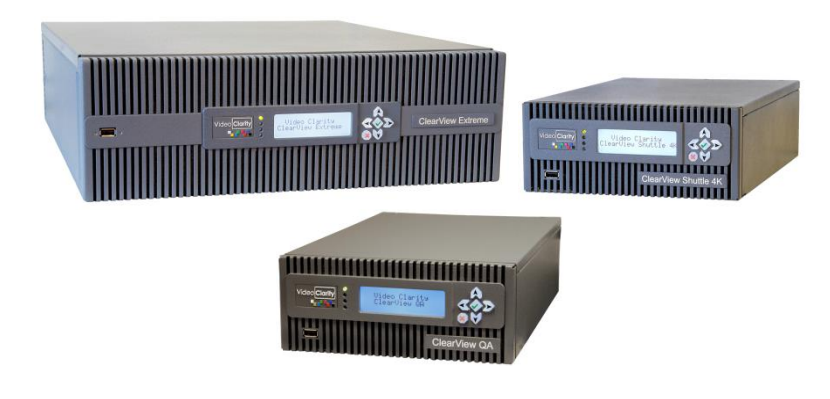

## ClearView Analyzers

# **Command Line Interface**

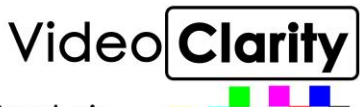

#### TABLE OF CONTENTS

<span id="page-1-0"></span>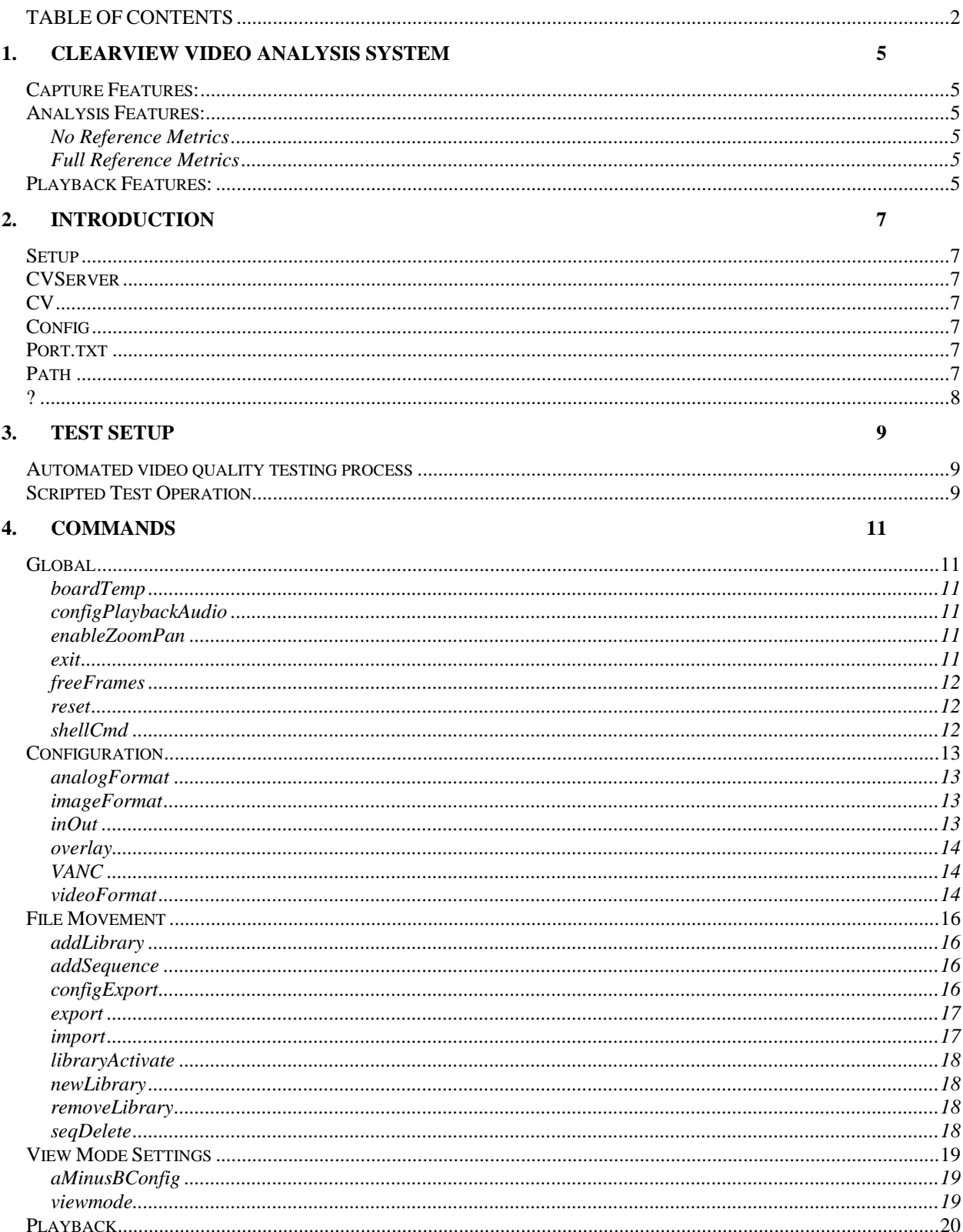

## **Video**Clarity

**Tools for Video Analysis** 

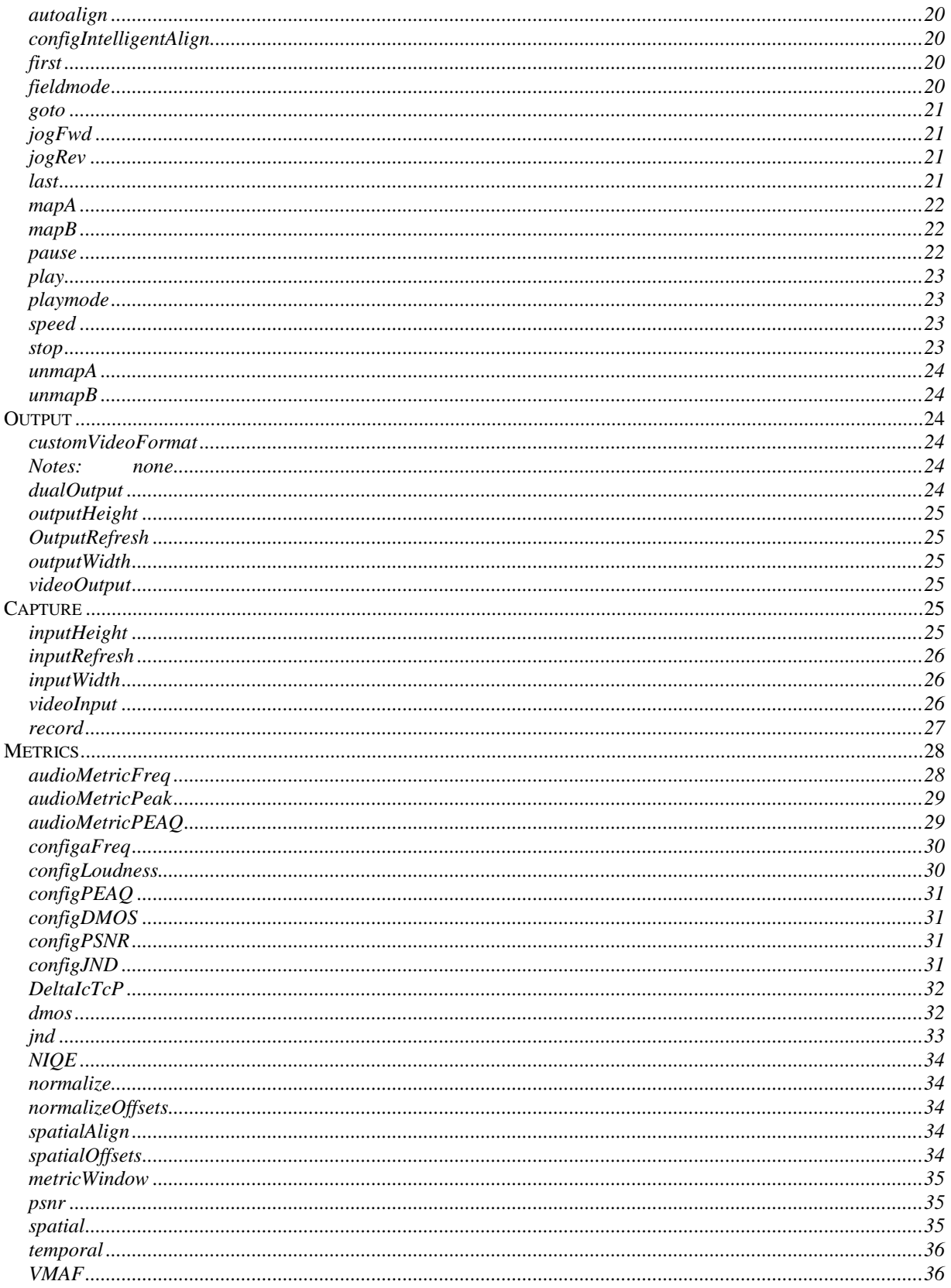

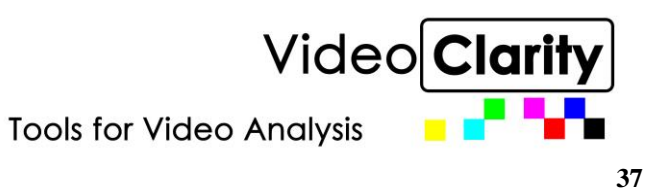

#### 5. **ERRORS**

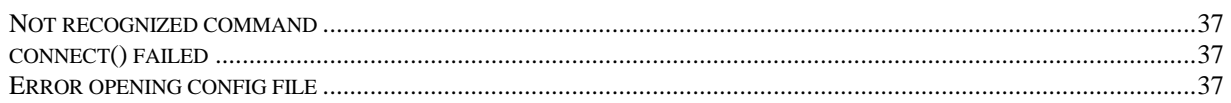

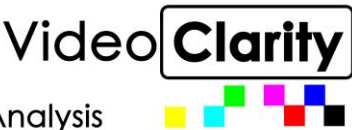

## <span id="page-4-0"></span>**1. ClearView Video Analysis System**

The ClearView Video Analysis systems (ClearView) provide video researchers, compression developers, hardware designers, and QA/QC engineers, broadcast, cable and IPTV operators with the unique ability to play, view, record, and objective analyze video.

## <span id="page-4-1"></span>*Capture Features:*

The ClearView Command Line Interface works with the installed video input modules for recording from external signals. Regardless of the input, the video is converted, based on user choice, to fully uncompressed 4:2:2 Y'CbCr or RGBA. Any inputted video sequence, regardless of dimensions, can be cropped or matted to fit into the selected output raster.

## <span id="page-4-2"></span>*Analysis Features:*

Analysis begins on any two video sequences which share the same resolution and color space. The goal is to calculate the video quality without human intervention – termed objective analysis. ClearView calculates the pixel differences between the video sequences and displays them as A-B with threshold and add-back. Add-back shows where pixels are greater than the threshold. Without Add-back shows the actual value of the pixel differences. The Pixel Value tool shows the Y'CbCr or RGB values at the pixel location for each video sequence.

ClearView applies various objective metrics to each frame of the video sequences, generates graphs, applies thresholds and logs the results.

#### <span id="page-4-3"></span>*No Reference Metrics*

- Luminance Value (PSNR to Black)
- Chrominance Value (PSNR to Baseline)
- Number of Edges (Spatial / Sobel Filter)
- Frame-to-Frame Differences (Temporal)
- NIQE
- CAMBI

#### <span id="page-4-4"></span>*Full Reference Metrics*

- PSNR
- PSNR with color/brightness Normalization
- Sarnoff's JND
- DMOS with MS-SSIM
- DEITP
- VMAF

ClearView can easily be programmed to display video sequences for the expert viewers; while recording the objective metric score.

To aid in subjective video analysis, ClearView displays the video sequences at any rate in side-by-side, seamless split, or split mirror.

## <span id="page-4-5"></span>*Playback Features:*

Output rates are independent from input rates; so any video sequence can be output at the rates specified by the insalled video modules. The user has control over shuttle rates, jog, color look-up tables, zoom/pan, and field display. The video sequences are previewed within the ClearView GUI Viewport and

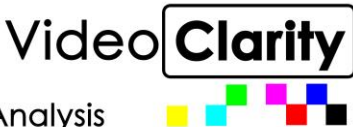

**Tools for Video Analysis** 

output simultaneously to the intalled interfaces. Normally, a comparison of video sequences are shown on the same display, but each video sequence can be output via two separate video outputs. Video Sequence or a portion of the video sequence can also be exported as uncompressed MOV, BMP, RAW or AVI files.

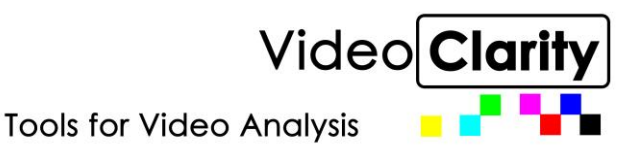

## <span id="page-6-0"></span>**2. Introduction**

## <span id="page-6-1"></span>*Setup*

The command line interface consists of 4 files that must be loaded before starting:

- CVServer
- CV
- Config
- <span id="page-6-2"></span>• Port.txt

## *CVServer*

CVServer resides on the machine running the ClearView software. It converts the CV commands to appropriate messages to start ClearView. CVServer must be activated before you can run a CV command. It is preferred to place CVServer in C:\Program Files (x86)\VideoClarity\ClearView since the path is already set.

When running CVServer from the command line there needs to be a port number and timeout. CVServer communicates through port 7. The command line should look like "cvserver<space>7<space>5".

## <span id="page-6-3"></span>*CV*

CV is the command line processor. It communicates via sockets to CVServer. It reads the Config file to find out where the ClearView machine sits on the network. A list of CV commands is in the table of contents above. Each command is detailed below.

It is preferred to place CV in C:\Program Files (x86)\VideoClarity\ClearView.

<span id="page-6-4"></span>A python version of the cv client is available by request

## *Config*

Config holds the IP address of the machine running ClearView software. This file should be placed in C:\Program Files (x86)\VideoClarity\ClearView.

## <span id="page-6-5"></span>*Port.txt*

Port.txt tells the client which port to use. The default is 7, and the file is located in C:\Program Files (x86)\VideoClarity\Share.

## <span id="page-6-6"></span>*Path*

The system path is a list of folders, separated by a semicolon, which identifies the folders that the system should search when looking for files that are called from the Run dialog box, command line, or other processes. Normal program installation changes this path to include the program's installation path. To manually change the system path, perform these steps:

- Start the System Control Panel applet (Start  $\rightarrow$  Settings  $\rightarrow$  Control Panel  $\rightarrow$  System).
- Select the Advanced tab.
- Click the Environment Variables button.
- Under System Variables, select Path, then click Edit.

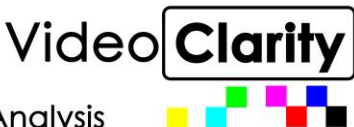

**Tools for Video Analysis** 

Add the folder in which CV/CVServer and config reside, preferably C:\Program Files\Video Clarity\ClearView. (Remember to place a ";" before this new entry) Click OK.

## <span id="page-7-0"></span>*?*

If you ever need a list of commands that are available in cvserver one can type "cv ?" and a list of commands will be listed.

If you would like to see how a command is used and do not have the CLI Documentation handy one can type cv ? *<command>*, example: cv ? configjnd.

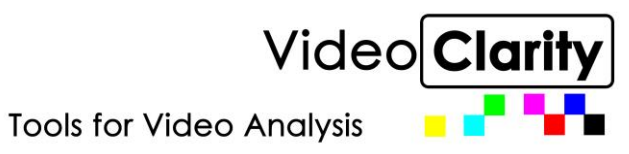

## <span id="page-8-0"></span>**3. Test Setup**

## <span id="page-8-1"></span>*Automated video quality testing process*

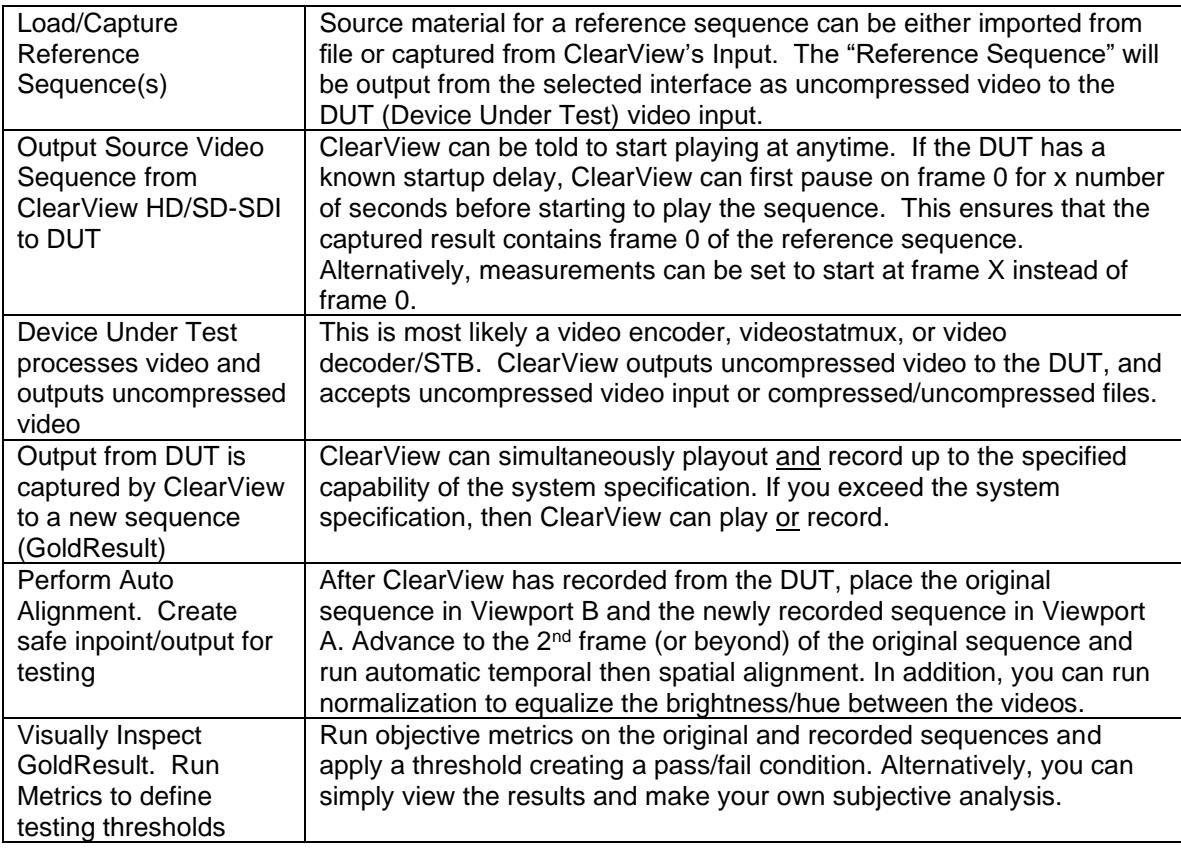

## <span id="page-8-2"></span>*Scripted Test Operation*

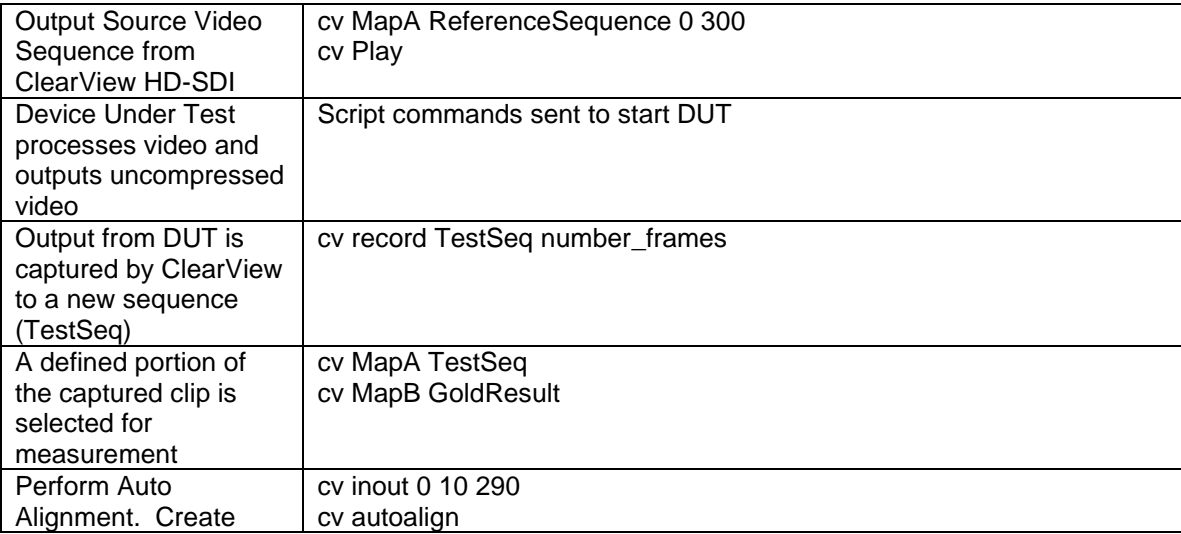

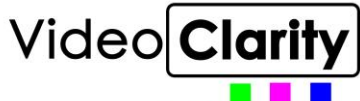

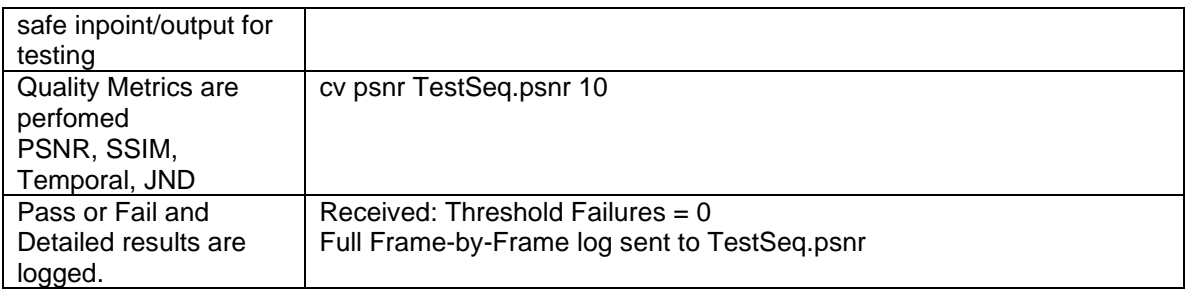

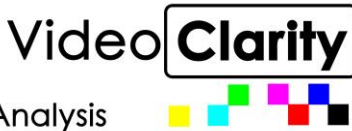

**Tools for Video Analysis** 

## <span id="page-10-0"></span>**4. Commands**

The ClearView Command Line Interface allows the user to control any ClearViewsystem or software app, which can be seen (open socket call). The general command structure is as follows: CV CommandName CommandArguments. The command is echo-ed back to the console timestamped, and the results of the command are displayed (timestamped) on the next line.

## <span id="page-10-1"></span>*Global*

#### <span id="page-10-2"></span>*boardTemp*

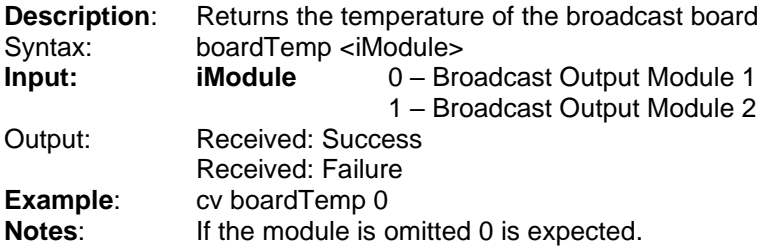

#### <span id="page-10-3"></span>*configPlaybackAudio*

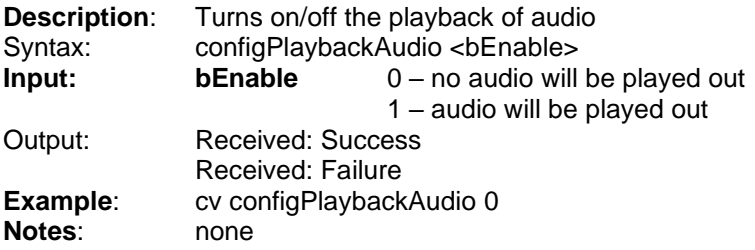

#### <span id="page-10-4"></span>*enableZoomPan*

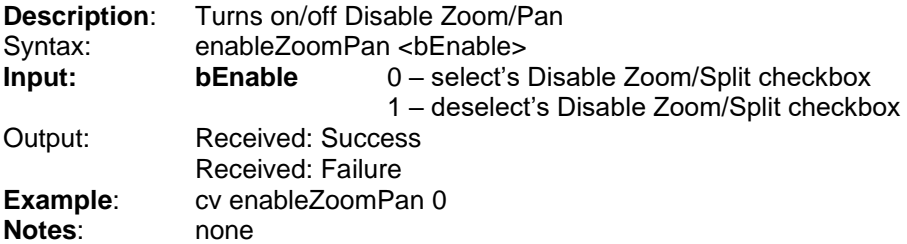

#### <span id="page-10-5"></span>*exit*

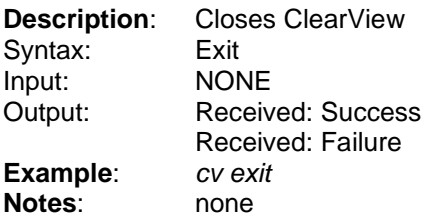

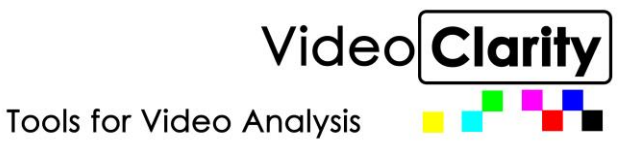

#### <span id="page-11-0"></span>*freeFrames*

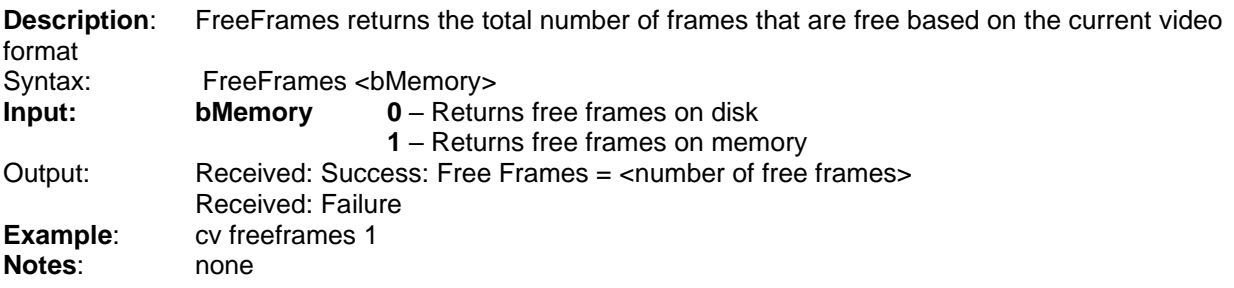

#### <span id="page-11-1"></span>*reset*

**Description**: Reset will perform the same actions as pressing "Reset" on the Clear View Graphical User Interface. All sequences will be removed and Clear View will be reset to the start up state

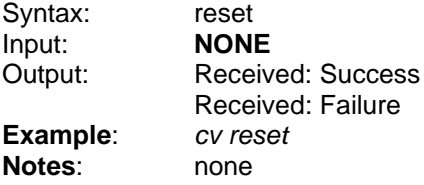

#### <span id="page-11-2"></span>*shellCmd*

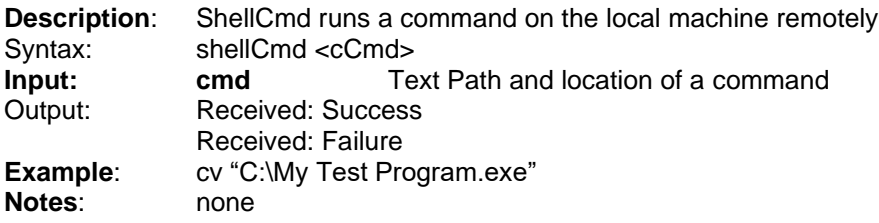

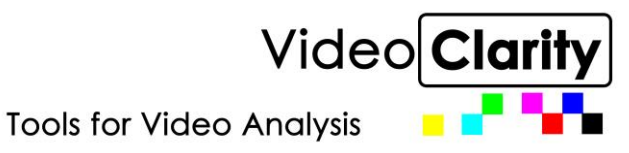

## <span id="page-12-0"></span>*Configuration*

#### <span id="page-12-1"></span>*analogFormat*

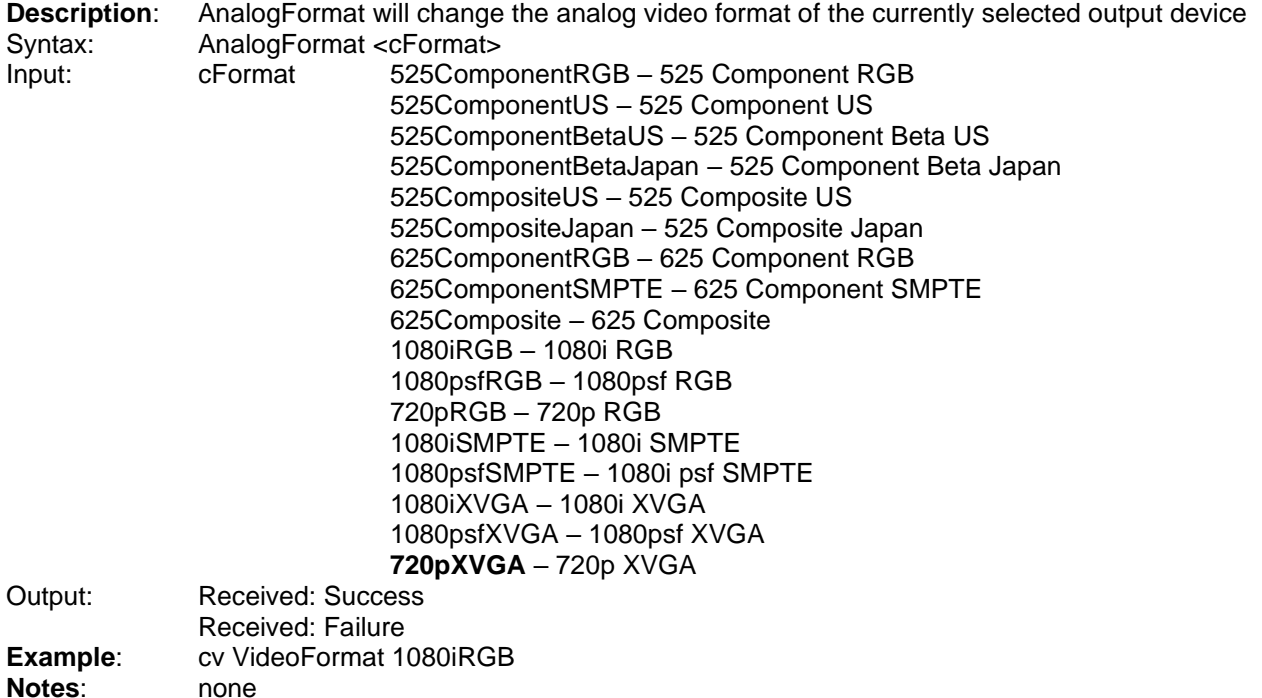

#### <span id="page-12-2"></span>*imageFormat*

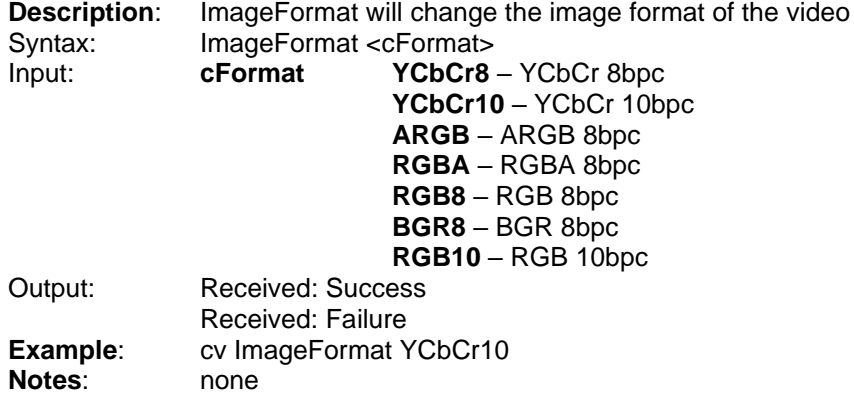

#### <span id="page-12-3"></span>*inOut*

**Description**: InOut can be used to both change the first/last frame of a sequence loaded or to give the first/last frames of the sequence loaded InOut <eViewport> <iFirst> <iLast>

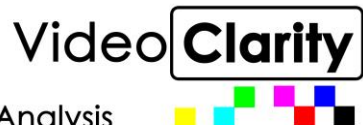

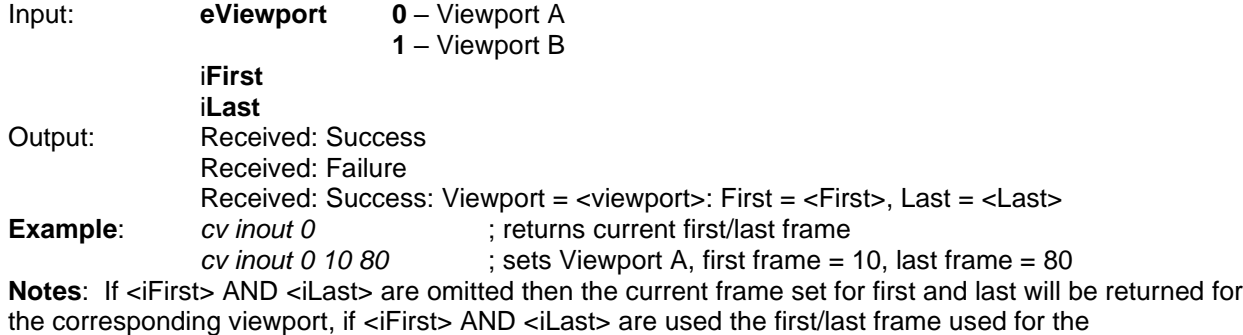

corresponding viewport will be changed

#### <span id="page-13-0"></span>*overlay*

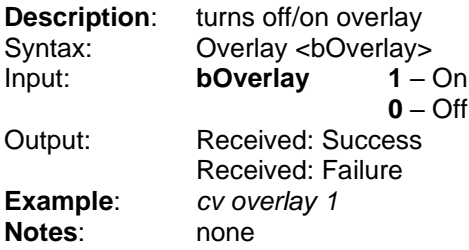

#### <span id="page-13-1"></span>*VANC*

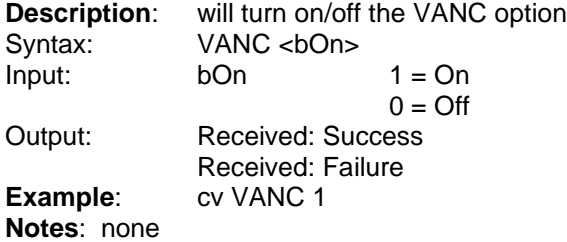

#### <span id="page-13-2"></span>*videoFormat*

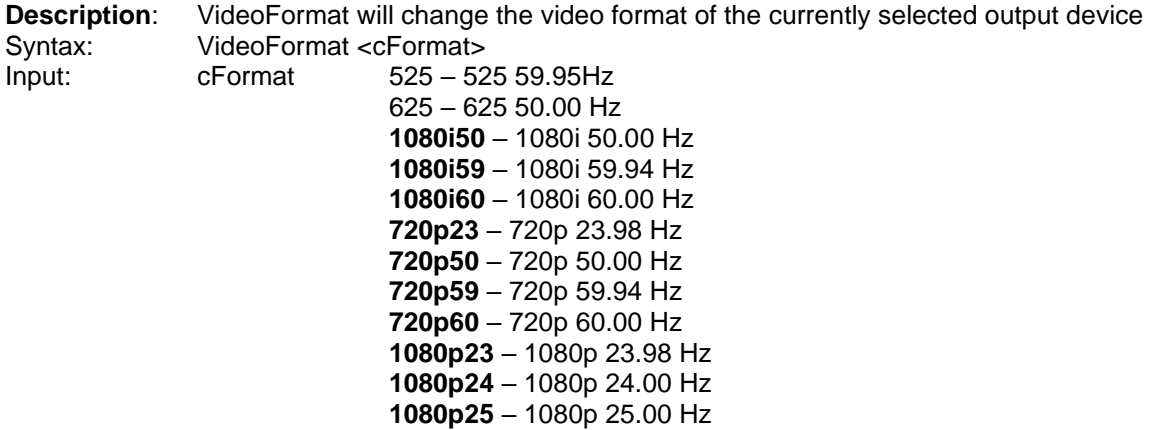

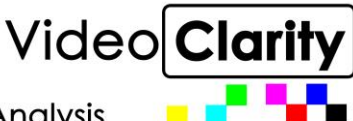

**1080p29** – 1080p 29.97 Hz **1080p30** – 1080p 30.00 Hz **1080p50a** – 1080p 50.00a Hz **1080p59a** – 1080p 59.94a Hz **1080p60a** – 1080p 60.00a Hz **1080p50a** – 1080p 50.00a Hz **1080p59a** – 1080p 59.94a Hz **1080p60a** – 1080p 60.00a Hz **1080psf23** – 1080p sf 23.98 Hz **1080psf24** – 1080p sf 24.00 Hz

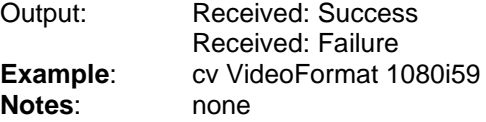

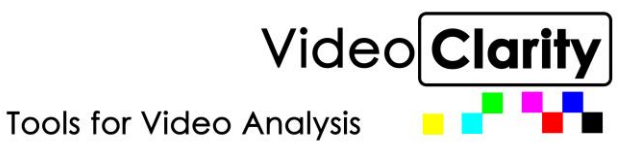

## <span id="page-15-0"></span>*File Movement*

#### <span id="page-15-1"></span>*addLibrary*

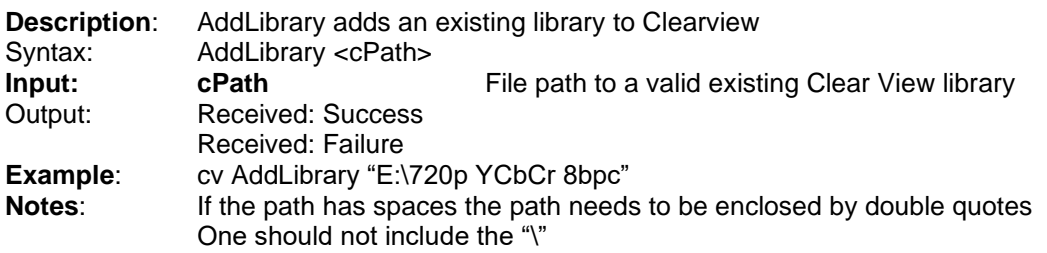

#### <span id="page-15-2"></span>*addSequence*

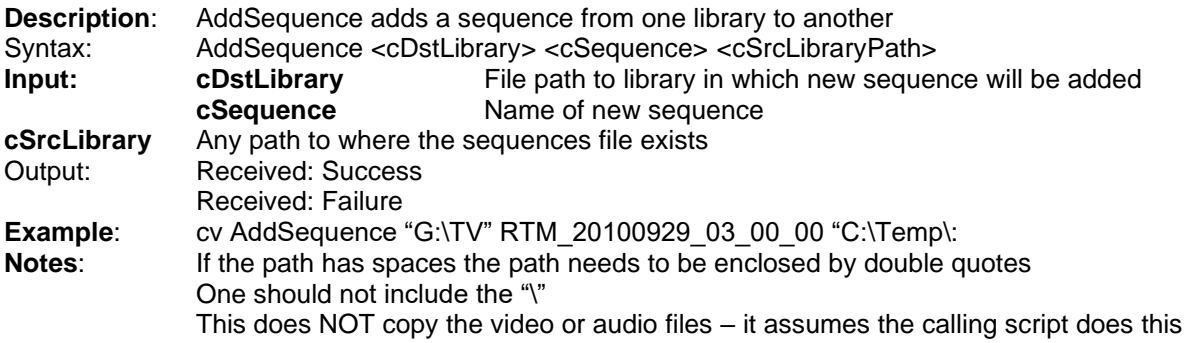

#### <span id="page-15-3"></span>*configExport*

**Description:** configExport will configure the export functionality

Syntax: Export <cType> <framerate> <b16Bit> <br/> <br/>bMultiframefile> <b420> <bPlanar> <bPlanar>

ConfigExport MOV <br/>b8AudioChannels>

![](_page_15_Picture_214.jpeg)

![](_page_16_Picture_1.jpeg)

**Tools for Video Analysis** 

cv configExport RAW 0 0 1 1 0 cv configExport MOV 0 **Notes**: iFormatRate is used for AVI and when bMultiFrameFile is set b16Bit, bMultiFrameFile, b420 and bPlanar are only applicable to RAW exports If b16Bit is set one cannot set bMultiFrameFile, b420 or bPlanar bPlanar can only be set if exporting b420

Note there are two different syntaxes for ConfigExport - one for Mov and one for the other export types:

#### <span id="page-16-0"></span>*export*

![](_page_16_Picture_222.jpeg)

#### <span id="page-16-1"></span>*import*

![](_page_16_Picture_223.jpeg)

**Example**: cv Import "E:\Clips\football\YCbCr 8-bit Football 8Mbps 1080 YCbCr 8-bit.avi" MyImport cv Import "E:\List\Test.psnr"

**Notes**: There are two different syntaxes for Import. The syntax for playlists and logs does not have any more parameters than the location of the file. The syntax for files includes where to load the file as well as first/last frame to import.

Path must be from root, i.e. C:\My Clips\Image.avi not \Image.avi

If the source path or sequence name has spaces they need to be enclosed by double quotes

If the first and last frame parameter are omitted all frames will be imported

The first frame must be less than or equal to the last frame.

![](_page_17_Picture_1.jpeg)

#### <span id="page-17-0"></span>*libraryActivate*

![](_page_17_Picture_203.jpeg)

#### <span id="page-17-1"></span>*newLibrary*

![](_page_17_Picture_204.jpeg)

#### <span id="page-17-2"></span>*removeLibrary*

![](_page_17_Picture_205.jpeg)

from the drive.

<span id="page-17-3"></span>![](_page_17_Picture_206.jpeg)

![](_page_17_Picture_207.jpeg)

**Notes**: Path must be from root

If the source path or sequence name has spaces they need to be enclosed by double quotes

![](_page_18_Picture_1.jpeg)

## <span id="page-18-0"></span>*View Mode Settings*

#### <span id="page-18-1"></span>*aMinusBConfig*

<span id="page-18-2"></span>![](_page_18_Picture_184.jpeg)

![](_page_19_Picture_1.jpeg)

## <span id="page-19-0"></span>*Playback*

#### <span id="page-19-1"></span>*autoalign*

![](_page_19_Picture_211.jpeg)

possible. If the you had the same sequence in viewport A that was in B and set the first frame in B to 10 and you aligned without this option you would get two sequences that ran from frame 10 to the end. If you check this option Clearview would first align them to 10 and then determine that there can be 10 more frames added to the beginning of each sequence and they would be frame 0 to the end.

bIntelligentAlignment enables intelligent alignment

#### <span id="page-19-2"></span>*configIntelligentAlign*

![](_page_19_Picture_212.jpeg)

#### <span id="page-19-3"></span>*first*

![](_page_19_Picture_213.jpeg)

#### <span id="page-19-4"></span>*fieldmode*

![](_page_19_Picture_214.jpeg)

![](_page_20_Picture_1.jpeg)

**Tools for Video Analysis** 

![](_page_20_Picture_222.jpeg)

<span id="page-20-0"></span>**Notes**: Goto is much like moving the slider bar. That is if there is one file in Viewport A that goes from frame 0 – 100 and one in Viewport B that goes from frame 22 – 122 and one changes Viewport A to frame 20 (cv goto 20), Viewport B will change the current frame to 42, so that they both line up.

#### <span id="page-20-1"></span>*jogFwd*

![](_page_20_Picture_223.jpeg)

#### <span id="page-20-2"></span>*jogRev*

![](_page_20_Picture_224.jpeg)

#### <span id="page-20-3"></span>*last*

![](_page_20_Picture_225.jpeg)

![](_page_21_Picture_1.jpeg)

![](_page_21_Picture_242.jpeg)

#### <span id="page-21-0"></span>*mapA*

![](_page_21_Picture_243.jpeg)

#### <span id="page-21-1"></span>*mapB*

![](_page_21_Picture_244.jpeg)

![](_page_21_Picture_245.jpeg)

-2 in place of first or last will set the previously saved alignment point If the sequence name has spaces the sequence name needs to be enclosed by double quotes

#### <span id="page-21-2"></span>*pause*

![](_page_21_Picture_246.jpeg)

![](_page_22_Picture_1.jpeg)

**Tools for Video Analysis** 

![](_page_22_Picture_206.jpeg)

#### <span id="page-22-0"></span>*play*

![](_page_22_Picture_207.jpeg)

## <span id="page-22-1"></span>*playmode*

![](_page_22_Picture_208.jpeg)

#### <span id="page-22-2"></span>*speed*

![](_page_22_Picture_209.jpeg)

#### <span id="page-22-3"></span>*stop*

![](_page_22_Picture_210.jpeg)

![](_page_23_Picture_1.jpeg)

**Notes**: none

#### <span id="page-23-0"></span>*unmapA*

**Description**: unMapA removes a sequence from Viewport A Syntax: mapA<br> **Input:** NONE **Input:**<br>Output: Received: Success Received: Failure **Example:** cv unmapA<br> **Notes:** NONE **Notes:** 

#### <span id="page-23-1"></span>*unmapB*

![](_page_23_Picture_188.jpeg)

## <span id="page-23-2"></span>*Output*

#### <span id="page-23-3"></span>*customVideoFormat*

![](_page_23_Picture_189.jpeg)

<span id="page-23-4"></span>*Notes: none*

#### <span id="page-23-5"></span>*dualOutput*

![](_page_23_Picture_190.jpeg)

![](_page_24_Picture_1.jpeg)

**Tools for Video Analysis** 

#### <span id="page-24-0"></span>*outputHeight*

![](_page_24_Picture_209.jpeg)

#### <span id="page-24-1"></span>*OutputRefresh*

![](_page_24_Picture_210.jpeg)

#### <span id="page-24-2"></span>*outputWidth*

![](_page_24_Picture_211.jpeg)

#### <span id="page-24-3"></span>*videoOutput*

![](_page_24_Picture_212.jpeg)

### <span id="page-24-4"></span>*Capture*

#### <span id="page-24-5"></span>*inputHeight*

![](_page_24_Picture_213.jpeg)

![](_page_25_Picture_1.jpeg)

**Tools for Video Analysis** 

**Example:** cv inputHeight **Notes**: none

#### <span id="page-25-0"></span>*inputRefresh*

**Description:** Returns the input refresh rate<br>Syntax: inputRefresh inputRefresh<br>NONE **Input:**<br>Output: Received: Success Received: Failure **Example:** cv inputRefresh **Notes**: none

#### <span id="page-25-1"></span>*inputWidth*

![](_page_25_Picture_274.jpeg)

#### <span id="page-25-2"></span>*videoInput*

![](_page_25_Picture_275.jpeg)

![](_page_26_Picture_1.jpeg)

**Tools for Video Analysis** 

**525ComponentBetaJapan** – 525 Component Beta Japan **525S-VideoJapan** – 525 S-Video Japan **525CompositeJapan** – 525 Composite Japan **625ComponentBeta** – 625 Component Beta **625ComponentSMPTE** – 625 Component SMPTE **625S-Video** – 625 S-Video **625Composite 720p60** – 720p 60 **1080i30** – 1080i 30 **720p50** – 720p 50 **1080i25** – 1080i 25 **cAudioInput SDI** – SDI **HDMI** – HDMI (For single link configuration only) **AES** – AES **Analog** – Analog **None** – None **IPStream** – IPStream **IPFile** – IPFile **cSyncSource** OPTIONAL **Ext** – External **SDI** – SDI Input1 **SDI2** – SDI Input 2 **HDMI** – HDMI (For single link configuration only) **FREE** – Free Run Output: Received: Success Received: Failure **Example:** cv videoInput clearview cv videoInput broadcast single 0 0 SDI None cv videoInput broadcast dual 0 0 SDI2 None cv videoInput IP single 0 0 ipstream ipstream **Notes**: Analog Options can only be used with the LH board When doing a dual record you must run videoInput twice, first setting logical input 0 then logical input 1 The logical input should always be 0, except when doing a dual input. It is important to note that the logical input is not the same as the SDI input. Go to the broadcast tab, if you are inout mode there is only Input 1 shown (logical input 0). If you go to dual input you have Input 1 (logical input 0) as well s Input 2 (logical input 1). When doing a dual input you will need to run cv videoinput broadcast twice, once configuring logical input 0

#### <span id="page-26-0"></span>*record*

**Description**: Record will begin to record for the current input source. (There are two options for this command)

Syntax: Record <cLibrary> <cSeqName> <iNumFrames> <bAbortOnDrop> <btoMemory> Record <cLibrary> <cSeqName> <cLibrary> <cSeqName> <iNumFrames>

<bAbortOnDrop>

**Input: cLibrary** Library path to record to

**cSeqName** A sequence name

**iNumFrames** The number of frames you want to record

**bAbortOnDrop 0** – Off, no notification of a dropped frame

and a second time configuring logical input 1.

**1** – On, notification of a dropped frame

![](_page_27_Picture_1.jpeg)

**btoMemory 1** – Off, save to disk

**0** – On, save to memory

Output: Received: Success Received: Failure

**Example:** cv record "F:\Gold" "Football Gold" 100 1 0

cv record "F:\Encoder1" BasketballHD1 "F:\Encoder2" BasketballHD2 100 0

**Notes**: If the sequence name has spaces the sequence name needs to be enclosed by double quotes There are two record commands the first one listed as well as the first example is an example if doing a single input. The second one listed and second example is if doing a dual input.

#### <span id="page-27-0"></span>*Metrics*

#### <span id="page-27-1"></span>*audioMetricFreq*

**Description**: audioMetricFreq will run aFreq Syntax: audioMetricFreq <LogFileName> <channelsA> <channelsB> <br/> <br/>bAlign> <br/> <br/>bNormalize> <bThreshold> **Input: LogFileName** Path to place the log file and name **channelsA 1,2,..8, one, two four, eight –** Audio channels from Viewport A channelsB 1,2,..8, one, two four, eight – Audio channels from Viewport B **bAlign** OPTIONAL **-** aligns the two channels before running the metric **0 –** Off **1 –** On

![](_page_28_Picture_1.jpeg)

**bNormalize** OPTIONAL **0 –** Off, normalize information not used **1 –** On, normalize information used **bThreshold** OPTIONAL – A threshold in which if the audio metric result is below this number the frame is considered bad and added to return number Output: Received: Success: Failures = 0, Sequence Metric Value = 100.00, Audio Alignment offset =  $0$  frames =  $0$  samples =  $0.00$  ms Received: Failure **Example**: cv audioMetricFreq C:\Log 1 1 1 – this will compare channel 1 from Viewport A to channel 1 from Viewport B cv audioMetricFreq C:\Log two two 1 – this will compare channel 1&2 from Viewport A to channel 1&2 from Viewport B **Notes**: One can only run a single channel at a time when using number characters If you want to run multiple channels at a time you will use words (four will check 1-4) You cannot do more than one option at a time one character or one word If you choose more than a single channel of audio the audio metric value is the average of all channels. *audioMetricPeak* **Description**: audioMetricPeak will run aPeak Syntax: audioMetricPeak <LogFileName> <channels> <br/> <br/>bThreshold> <br/> <br/>
<br/>
<br/>
<br/>
<br/>
Syntax: **Input: LogFileName** Path to place the log file and name **channels 1,2,..8, one, two four, eight –** Audio channels

<span id="page-28-0"></span>**bThreshold** OPTIONAL – A threshold in which if the audio metric result is below this number the frame is considered bad and added to return number

**bLoudness** OPTIONAL – Instead of running the a-Peak metric the LKFS metric will be run, which uses all audio channels

**0 –** Off, a-Peak used

**1 –** On, LKFS used

![](_page_28_Picture_267.jpeg)

cv audioMetricPeak C:\Log eight -10 1– this will run the LKFS metric with -10 as the threshold **Notes**: One can only run a single channel at a time when using number characters If you want to run multiple channels at a time you will use words (four will check 1-4) You cannot do more than one option at a time one character or one word

If you choose more than a single channel of audio the audio metric value is the average of all channels.

If you choose to run LKFS, then all channels are used regardless of what is set for channels.

### <span id="page-28-1"></span>*audioMetricPEAQ*

![](_page_28_Picture_268.jpeg)

![](_page_29_Picture_1.jpeg)

**Tools for Video Analysis** 

**bAlign** OPTIONAL **-** aligns the two channels before running the metric

**0 –** Off

**1 –** On **bNormalize** OPTIONAL **0 –** Off, normalize information not used **1 –** On, normalize information used<br>**bThreshold** OPTIONAL – A three **OPTIONAL** – A threshold in which if the audio metric result is below this number the frame is considered bad and added to return number Output: Received: Success: Failures = 0, Sequence Metric Value = 100.00, Audio Alignment offset =  $0$  frames =  $0$  samples =  $0.00$  ms Received: Failure **Example**: cv audioMetricFreq C:\Log 1 1 1 – this will compare channel 1 from Viewport A to channel 1 from Viewport B cv audioMetricFreq C:\Log two two 1 – this will compare channel 1&2 from Viewport A to channel 1&2 from Viewport B **Notes**: One can only run a single channel at a time when using number characters If you want to run multiple channels at a time you will use words (four will check 1-4) You cannot do more than one option at a time one character or one word

If you choose more than a single channel of audio the audio metric value is the average of all channels.

#### <span id="page-29-0"></span>*configaFreq*

![](_page_29_Picture_276.jpeg)

#### <span id="page-29-1"></span>*configLoudness*

![](_page_29_Picture_277.jpeg)

![](_page_29_Picture_278.jpeg)

![](_page_30_Picture_1.jpeg)

**Notes**: none

#### <span id="page-30-0"></span>*configPEAQ*

![](_page_30_Picture_240.jpeg)

![](_page_30_Picture_241.jpeg)

#### <span id="page-30-1"></span>*configDMOS*

![](_page_30_Picture_242.jpeg)

#### <span id="page-30-2"></span>*configPSNR*

![](_page_30_Picture_243.jpeg)

**Notes**: bLimitNumerator limits the numerator in the PSNR metric. When off the numerator is from 0 -255 for all three components. If turned on, the numerator is limited to 16 – 235 for Luma and 16 – 240 for Chroma. These are 8 bit numbers, for 10 bit the ranges are a multiple of 4.

#### <span id="page-30-3"></span>*configJND*

**Description**: ConfigJND will configure the JND metric

**Video Clarity** 

**Tools for Video Analysis** 

![](_page_31_Picture_296.jpeg)

frame. You can override this. cDeinterlace Flag - If you are calculating interlaced data in frame mode, then you need to choose a de-

interlace method. In general, you should calculate fields in JND field mode.

cColorModelingFlag - This is automatically set based on whether we are in HD or SD. This is an override.

iMaxDisplayLuminace - This is the luminance of the viewed display.

cMapLocation – This is where the map files are stored on the hard disk array. The files are viewed using a command line program called vpseqw32.exe.

#### <span id="page-31-0"></span>*DeltaIcTcP*

![](_page_31_Picture_297.jpeg)

#### <span id="page-31-1"></span>*dmos*

![](_page_31_Picture_298.jpeg)

![](_page_32_Picture_1.jpeg)

**Tools for Video Analysis** 

Syntax: dmos <LogFileName> <br/> <br/>bChroma> <dThresholdY> <br/> <br/>bSpatialize> <br/>>bNormalize> <BOrginSSIM>

**Input: LogFileName** Path to place the log file and name **dThresholdY** OPTIONAL – A threshold in which if the dmos result is above this number the frame is considered a failure

**dThresholdC** OPTIONAL – A threshold in which if the dmos result is above this number the frame is considered a failure

**bSpatialize** OPTIONAL

**0 –** Off, spatial information not used

**1 –** On, spatial information used

**bNormalize** OPTIONAL

**0 –** Off, normalize information not used

- **1 –** On, normalize information used
- BOrginSSIM OPTIONAL
	- **0 –** Off, Metric runs MS-SSIM
	- **1 –** On, Metric runs SSIM

Output: Received: Success: Threshold Failures = <Number of Failed Frames> Received: Failure

**Example:** cv dmos "C:\Football Impairments.dmos"

**Notes**: One should start any metric from Stop mode in Clear View

If one omits the threshold value, the number of failed frames will always be 0 If the log filename has spaces the log file needs to be enclosed by double quotes

If the log file does not contain a path, the Clearview.exe path is used

To turn on Chroma a value must be set for dThresholdChroma (even if it is 10)

#### <span id="page-32-0"></span>*jnd*

![](_page_32_Picture_279.jpeg)

![](_page_33_Picture_1.jpeg)

**Tools for Video Analysis** 

#### <span id="page-33-0"></span>*NIQE*

![](_page_33_Picture_208.jpeg)

#### <span id="page-33-1"></span>*normalize*

![](_page_33_Picture_209.jpeg)

#### <span id="page-33-2"></span>*normalizeOffsets*

![](_page_33_Picture_210.jpeg)

#### <span id="page-33-3"></span>*spatialAlign*

![](_page_33_Picture_211.jpeg)

#### <span id="page-33-4"></span>*spatialOffsets*

![](_page_33_Picture_212.jpeg)

10/01/2019 34 of 37

![](_page_34_Picture_1.jpeg)

**Tools for Video Analysis** 

![](_page_34_Picture_270.jpeg)

#### <span id="page-34-0"></span>*metricWindow*

![](_page_34_Picture_271.jpeg)

#### <span id="page-34-1"></span>*psnr*

**Description**: PSNR will perform a PSNR on the currently loaded sequences

Syntax: PSNR <cLogName> <br />bThresholdY> <br />bThresholdCr> <br />MoRef> <bSpatialize> <bNormalize>

**Input: cLogName** Path to place the log file and name

**bThresholdY** OPTIONAL – A threshold in which if the PSNR result for this component

is below this number the frame is considered bad and added to return number

**bThresholdCb** OPTIONAL – A threshold in which if the PSNR result for this component is below this number the frame is considered bad and added to return number

**bThresholdCr** OPTIONAL – A threshold in which if the PSNR result for this component is below this number the frame is considered bad and added to return number

**bNoRef0 –** Off, referenced used

**1 –** On, no referenced used

**bSpatialize 0 –** Off, spatial information not used

**1 –** On, spatial information used

**bNormalize 0 –** Off, normalize information not used

**1 –** On, normalize information used

Output: Received: Success: Threshold Failures = <Number of Failed Frames> Received: Failure

**Example:** cv psnr "C:\Log.psnr" 95 95 95 1 0 0

**Notes**: One should start any metric from Stop mode in Clear View

If one omits the threshold value, the number of failed frames will always be 0 If the log filename has spaces the log file needs to be enclosed by double quotes

Threshold values must be used if you would like to use NoRef, Spatalize or Normalize

Values

If the log file does not contain a path, the Clearview exe path is used

#### <span id="page-34-2"></span>*spatial*

#### **Description**: spatial will perform a spatial metric on the currently loaded sequences Syntax: Spatial <cLogName> <br/> <br/>holdCr> <br/> <br/>holdCb> <br/> <br/>thresholdCr> <br/> <br/>
<br/>
Spatial <br/>
<br/>
<br/>
<br/>
<br/>
<br/>
<br/>
<br/>
<br/>
<br/>
<br/>
<br/>
<br/>
<br/>
<br/>
<br/>
<br/>
<br/> <bSpatalize> <bNormalize>

![](_page_35_Picture_1.jpeg)

**Tools for Video Analysis** 

**Input: cLogName** Path to place the log file and name

**bThresholdY** OPTIONAL – A threshold in which if the spatial result for this component is above this number the frame is considered bad and added to return number **bThresholdCb** OPTIONAL – A threshold in which if the spatial result for this component is above this number the frame is considered bad and added to return number **bThresholdCr** OPTIONAL – A threshold in which if the spatial result for this component is above this number the frame is considered bad and added to return number Output: Received: Success: Threshold Failures = <Number of Failed Frames> Received: Failure **Example:** cv spaital C:\Log.spatial

**Notes**: One should start any metric from Stop mode in Clear View

If one omits the threshold value, the number of failed frames will always be 0

If the log filename has spaces the log file needs to be enclosed by double quotes

If the log file does not contain a path, the Clearview exe path is used

#### <span id="page-35-0"></span>*temporal*

![](_page_35_Picture_257.jpeg)

If the log file does not contain a path, the Clearview exe path is used

#### <span id="page-35-1"></span>*VMAF*

![](_page_35_Picture_258.jpeg)

![](_page_36_Picture_1.jpeg)

## <span id="page-36-0"></span>**5. Errors**

## <span id="page-36-1"></span>*Not recognized command*

![](_page_36_Picture_116.jpeg)

2. Run the cv command from the Clear View folder

## <span id="page-36-2"></span>*connect() failed*

**Error:** connect() failed: 10061

**Reason:** This occurs when CVServer is not running

**Fix:** Open a second dos window and run "CVServer 7", this will open a connection between CVServer and Clear View witch passes command through port 7 of the machine. Assure that you run CVServer, while it is your systems path or from C:\Program Files\Video Clarity\ClearView\.

## <span id="page-36-3"></span>*Error opening config file*

**Error:** error opening config file for read access.connect() failed: 10060

**Reason:** This occurs when the config file is missing or not correct

**Fix:** Assure there is a config file located at C:\Program Files\Video Clarity\ClearView\. This is a text file without an extension. The conents of this file should be your ip address, 192.168.1.1.